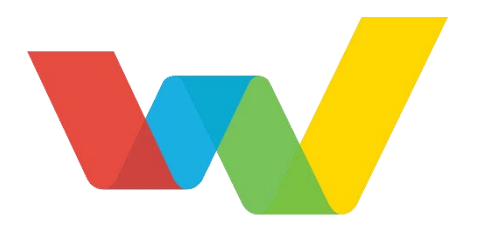

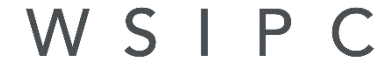

Inspired by education. Empowered by technology."

# WSIPC Guide to Educator Access Plus: Configuration

## <span id="page-1-0"></span>**Contents**

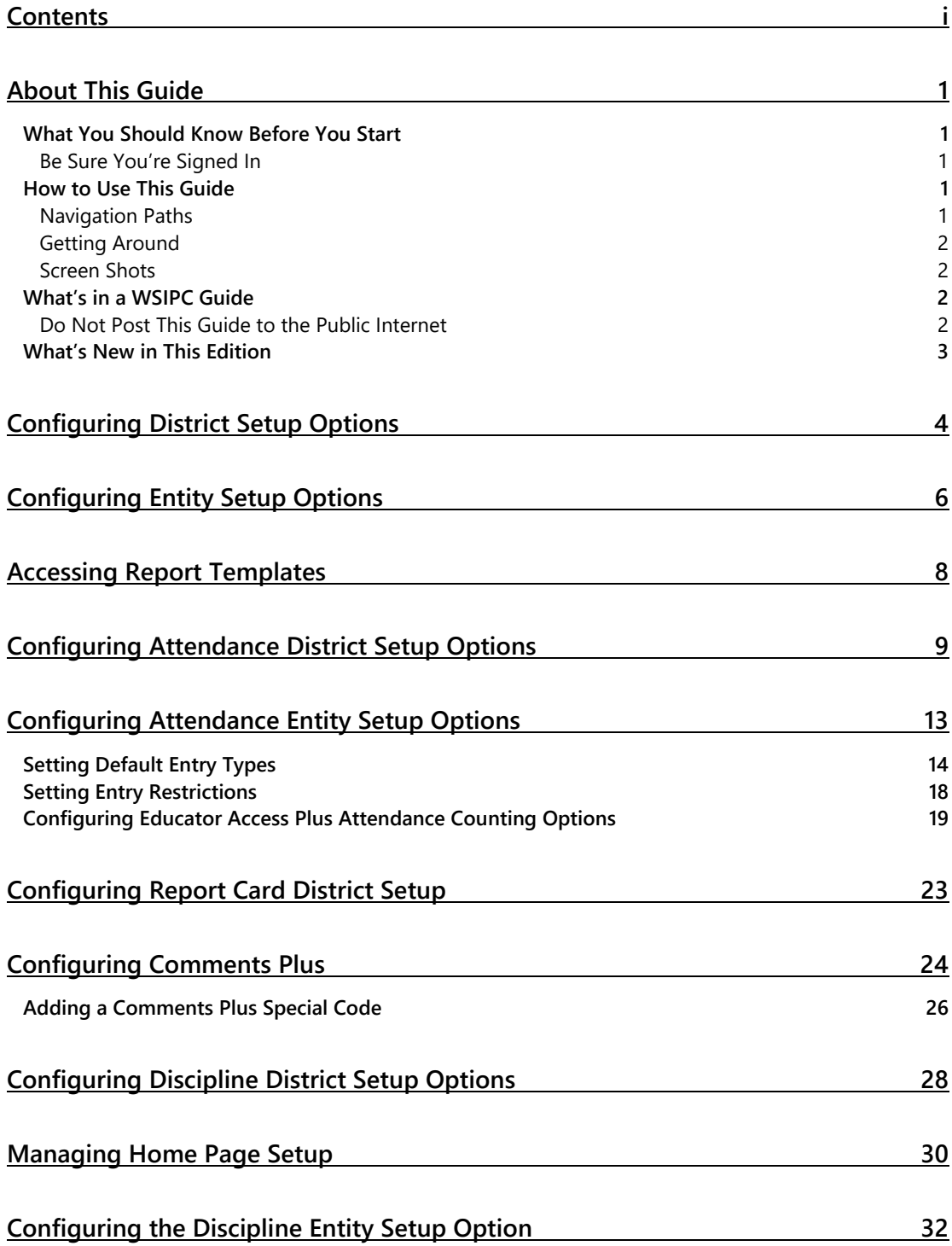

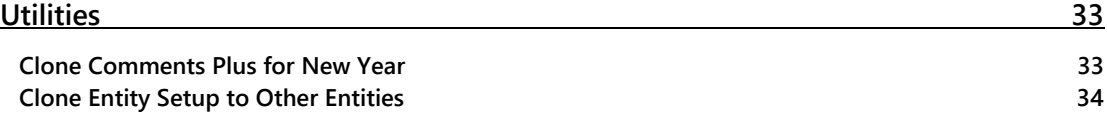

## <span id="page-3-0"></span>**About This Guide**

Educator Access Plus has a number of configuration options. These options control the way information appears to users such as teachers, administrators, activity leaders, and activity assistants.

You can only access these configuration options if you have the proper security permissions. Access to these configuration options, as well as to other modules, is controlled by security settings. To learn how to set up security for specific users or groups of users, see the *[WSIPC Guide to Security](http://skydoc.wa-k12.net/skydoc/-WSIPC Guide to Security.pdf)*.

## <span id="page-3-1"></span>**What You Should Know Before You Start**

You'll find that this Guide is much more helpful if you are familiar with Attendance, Discipline, Gradebook configuration, Student Demographics, and Security.

### <span id="page-3-2"></span>**Be Sure You're Signed In**

This Guide is intended to be read while you are working in Educator Access Plus, so be sure you are signed in. Many of the procedures and concepts discussed in the Guide are best understood if you practice as you read.

## <span id="page-3-3"></span>**How to Use This Guide**

This section shows you how to follow navigation paths in a Guide, and how to navigate around the Guide using various features. This section also describes how and when screen shots are used in the Guide.

### <span id="page-3-4"></span>**Navigation Paths**

The procedures in this Guide begin with navigation menu paths. Select the Display Navigation Menu Paths check box in User Preferences to ensure that you can follow these paths. The option is not available in User Preferences if it is already enabled for the entire district. To learn more about setting User Preferences, see the *[WSIPC Guide](http://skydoc.wa-k12.net/skydoc/-WSIPC%20Guide%20to%20Skyward%E2%80%99s%20School%20Management%20System.pdf)  to Skyward's School [Management System](http://skydoc.wa-k12.net/skydoc/-WSIPC%20Guide%20to%20Skyward%E2%80%99s%20School%20Management%20System.pdf)*.

### <span id="page-4-0"></span>**Getting Around**

If you're using this Guide electronically, you can click any text in blue font to move to the section of the Guide that the text refers to. Because the Guides are published in PDF format, you can also use the PDF navigation pane to quickly move from one

section to another. If the pane is hidden, click the Bookmark button  $\mathbb{R}^n$  in the menu bar on the left side of the screen.

### <span id="page-4-1"></span>**Screen Shots**

You'll find screen shots throughout the guide to help you learn how to use the software. The data entered in the screen shots in this Guide is an example of the data you might enter. These screen shots are updated with each edition to make sure what you see on your screen matches what you see in the Guide. To prevent the Guide from becoming a lengthy picture book, WSIPC Guides use screen shots only to help illustrate a key idea or when options on a screen are described. This allows WSIPC Guides to be effective *and* concise.

### <span id="page-4-2"></span>**What's in a WSIPC Guide**

WSIPC Guides are designed to provide readers with everything they need to know to safely and effectively use Skyward's software. WSIPC strives to make Guides that address the diverse needs of these audiences. Therefore, this Guide doesn't contain information customized for specific audiences, districts, or schools.

If you need to create educational materials that address the specific needs of your Service Center or district, consider using this Guide as a starting point for developing your own customized materials.

### <span id="page-4-3"></span>**Do Not Post This Guide to the Public Internet**

The information contained in this Guide is copyright protected. You may store a digital copy of this Guide on your internal server for access by authorized users. Allowing access to this Guide by anonymous users, including search engine crawlers, is not permitted. If you are unsure whether your website is open or your server is protected from crawlers, contact your systems administrator.

### <span id="page-5-0"></span>**What's New in This Edition**

This section highlights the significant changes to the Guide since the last edition such as content about new features, important notes and cautions, and sections of the Guide that have been expanded or moved.

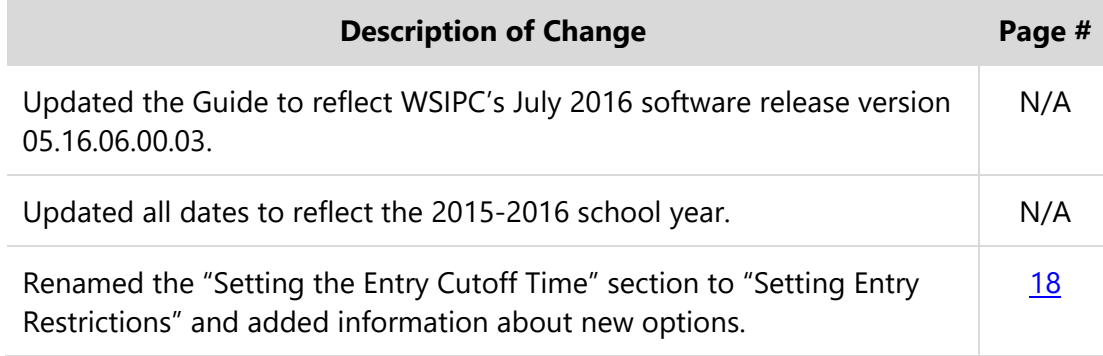

## <span id="page-6-0"></span>**Configuring District Setup Options**

District Setup is used to apply options for your entire district, such as the type of student information that you want to appear in Educator Access Plus.

To configure District Setup options:

- 1. Go to Student Management\Educator Access Plus\EA Setup\CF\DS.
- 2. Configure the District Setup screen [\(Figure 1\)](#page-6-1). [Table 1](#page-7-0) explains each option on this screen.
- 3. Click Save.

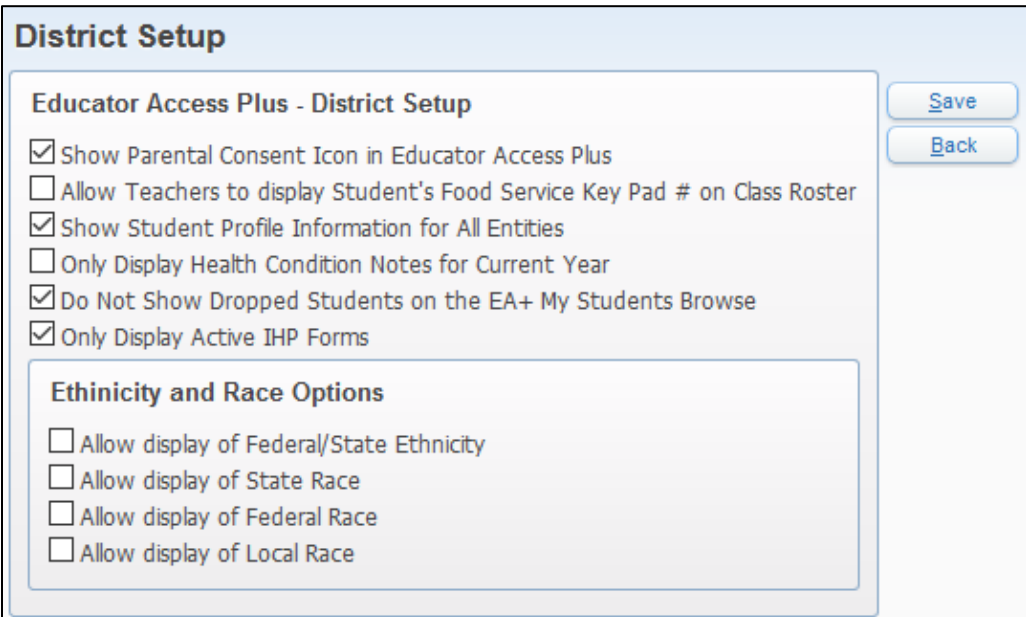

<span id="page-6-1"></span>**Figure 1 - District Setup options available for Educator Access Plus**

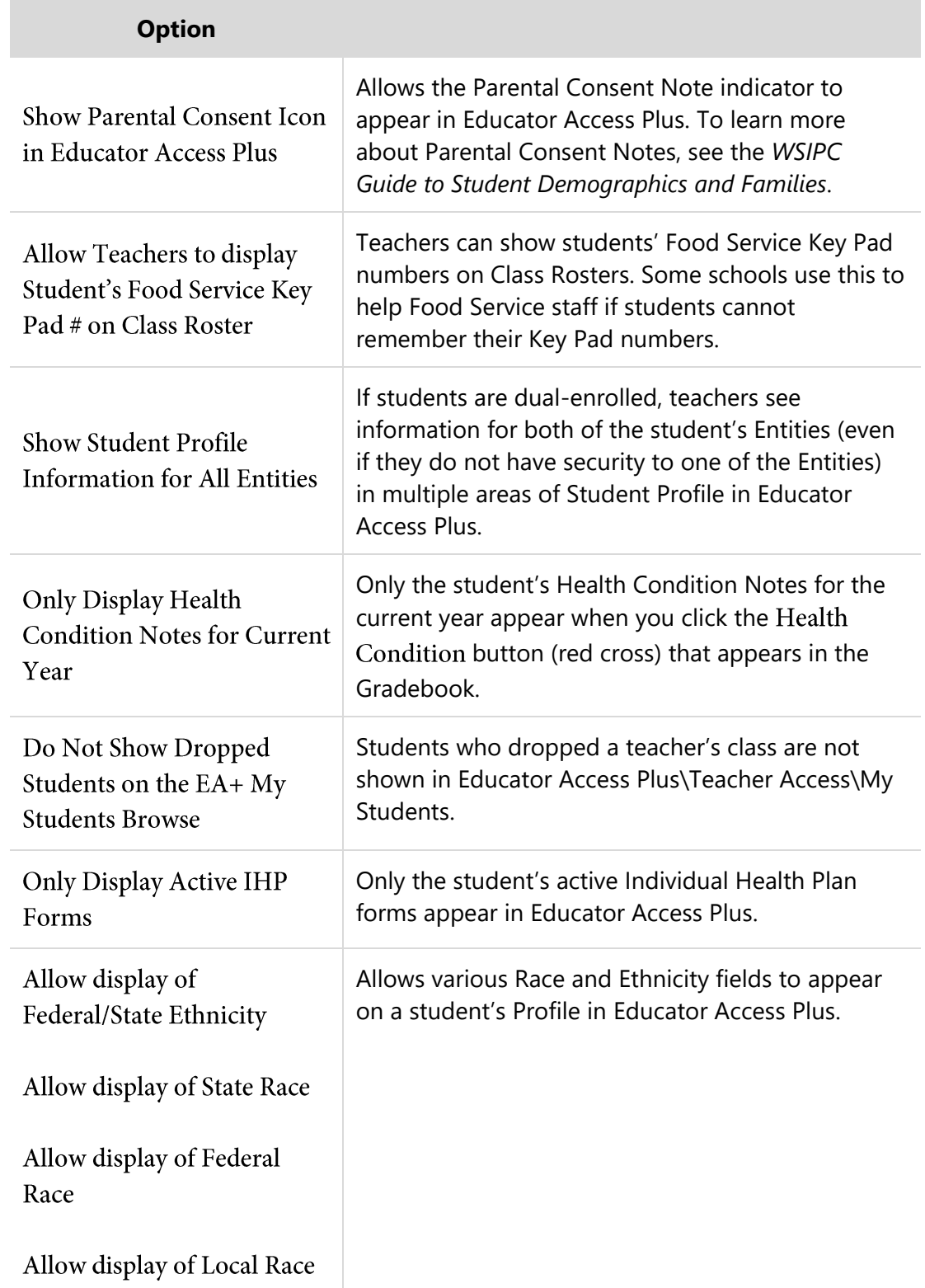

#### <span id="page-7-0"></span>**Table 1 - Configuration options available in District Setup**

## <span id="page-8-0"></span>**Configuring Entity Setup Options**

Entity Setup for Educator Access Plus is used to specify a number of settings that apply to the Entity, such as how teacher names appear on reports and the maximum number of characters permitted for free-form comments.

To configure Entity Setup options:

- 1. Go to Student Management\Educator Access Plus\EA Setup\CF\ES.
- 2. Configure the Entity Setup Maintenance screen [\(Figure 2\)](#page-8-1). [Table 2](#page-9-0) explains each option on this screen.
- 3. Click Save.

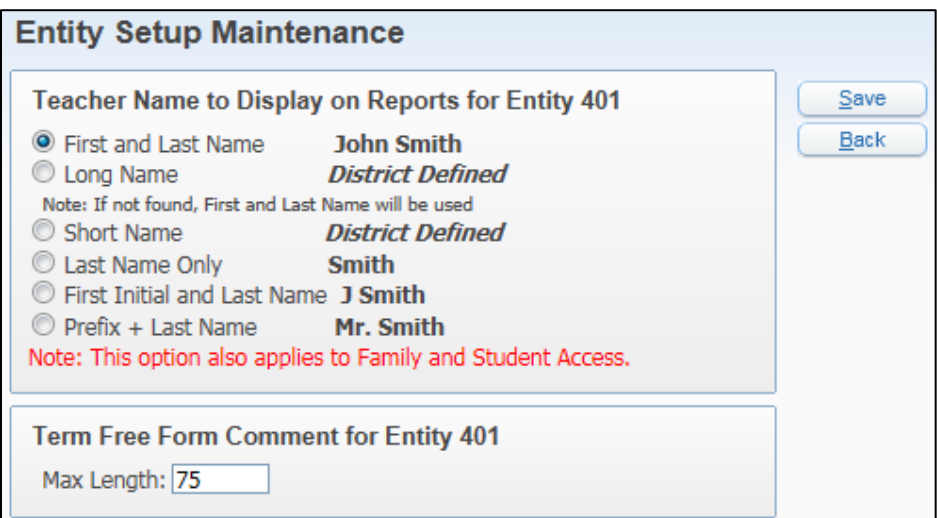

<span id="page-8-1"></span>**Figure 2 - Entity Setup options available for Educator Access Plus**

<span id="page-9-0"></span>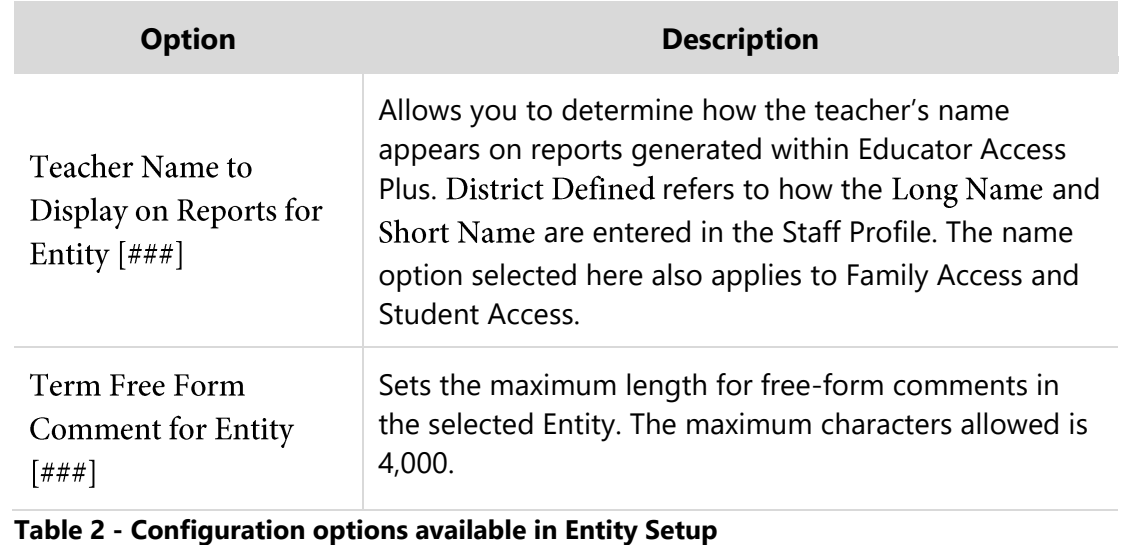

WSIPC Guide to Educator Access Plus: Configuration (September 2016) 7 and 2016 Version 05.16.06.00.03

## <span id="page-10-0"></span>**Accessing Report Templates**

You can configure the parameters for many Gradebook reports at the Entity level. This helps ensure that reports, such as Progress Reports, look the same when different teachers generate them. When teachers run a report, they can select the report template you've created.

To access Report Templates:

Go to Student Management\Educator Access Plus\EA Setup\CF\RT.

To learn how to set up Entity-level Report Templates, see "Working with Report Templates" in the *[WSIPC Guide to Secondary Gradebook Configuration](http://skydoc.wa-k12.net/skydoc/-WSIPC Guide to Secondary Gradebook Configuration.pdf)* and "Creating Report Templates" in the *WSIPC [Guide to Standards Gradebook Configuration](http://skydoc.wa-k12.net/skydoc/-WSIPC Guide to Standards Gradebook Configuration.pdf).*

## <span id="page-11-0"></span>**Configuring Attendance District Setup Options**

The district-wide settings for Attendance District Setup in Educator Access Plus affect teachers' attendance entry and reporting. You must configure these options before teachers can enter attendance in Educator Access Plus and properly run reports.

To configure Attendance District Setup options:

- 1. Go to Student Management\Educator Access Plus\EA Setup\CF\AD.
- 2. Configure the Attendance District Setup screen (Figure 3). [Table 3](#page-14-0) explains each option on this screen.
- 3. Click Save.

| <b>Attendance District Setup</b>                                                                                                    |  |             |  |
|----------------------------------------------------------------------------------------------------|--|-------------|--|
| <b>Attendance District Setup</b>                                                                                                    |  | Save        |  |
| ⊠ Do Not Show Classes on the Post Daily Attendance class list screen that do not take attendance                                                                                                    |  | <b>Back</b> |  |
| □ Only Display Previous Attendance for Days that the Class meets on the Attendance Entry - By Name screen                                                                                                    |  |             |  |
| Allow Teachers to view Attendance Comments on the Attendance Entry screens                                                                                                    |  |             |  |
| Allow Teachers to edit Attendance Comments if one hasn't been entered                                                                                                    |  |             |  |
| □ Display Student's Grade Level on the Attendance Seating Chart                                                                                                    |  |             |  |
| Display Student's School                                                                                                    |  |             |  |
| $\vee$ Display Alert Information Bar (green)                                                                                                    |  |             |  |
| Display Special Education Bar (dark blue)                                                                                                    |  |             |  |
| Show Indicator even if IEP is expired                                                                                                    |  |             |  |
| Display Section 504 Bar (light blue)                                                                                                    |  |             |  |
| $\triangle$ Display Critical Alert Information Bar (orange)                                                                                                    |  |             |  |
| Display General Note Information Bar (light purple)                                                                                                    |  |             |  |
| Carry Tardies Forward for Multiple Period Classes                                                                                                    |  |             |  |
| Note: When this option is selected Tardies will be applied to subsequent periods for multiple period classes.<br>For a block class that meets 2 periods a tardy on the first period will carry forward and be applied to the next period. |  |             |  |
| Set cut off time for web Attendance Entry<br><b>AM</b><br>12:00                                                                                                    |  |             |  |
| Display Survey Questions on Attendance Entry - By Name screen                                                                                                    |  |             |  |
| Require confirmation of 100% Perfect Attendance for class                                                                                                    |  |             |  |

**Figure 3 - Attendance District Setup options**

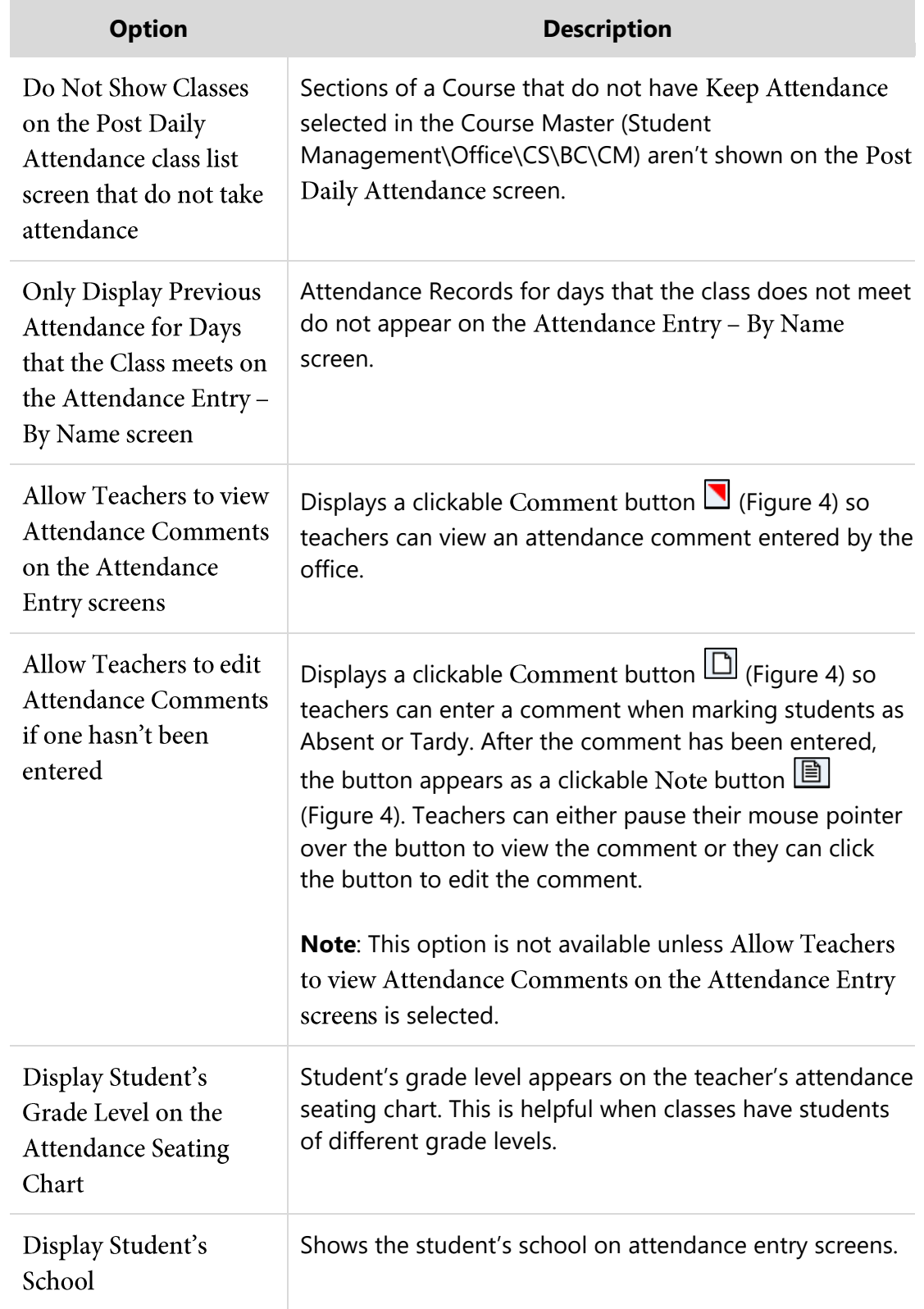

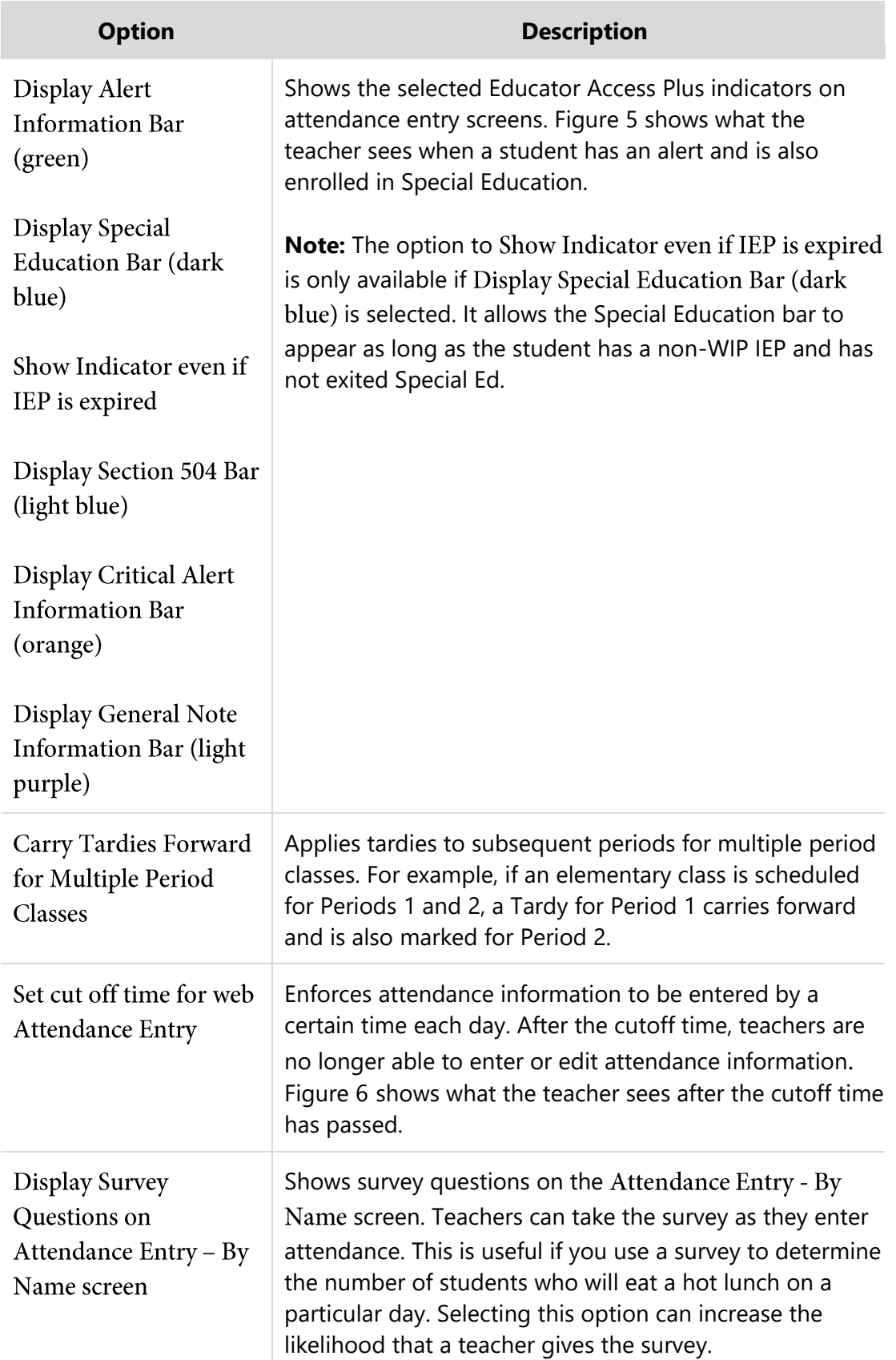

| <b>Option</b>                                                   | <b>Description</b>                                                                                                |
|-----------------------------------------------------------------|----------------------------------------------------------------------------------------------------|
| Require confirmation<br>of 100% Perfect<br>Attendance for class | If all students are marked Present, teachers receive a<br>message requesting they confirm the perfect attendance. |

<span id="page-14-0"></span>**Table 3 - Configuration options available for Attendance District Setup**

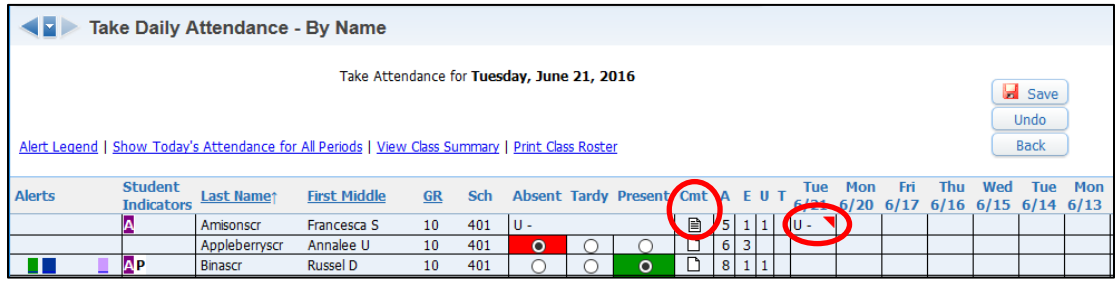

<span id="page-14-1"></span>**Figure 4 - Teachers can click the red triangle or comment button to view an attendance comment entered by the office. When marking a student Absent or Tardy, teachers can click the Cmt button to enter a comment or edit a comment they've entered.**

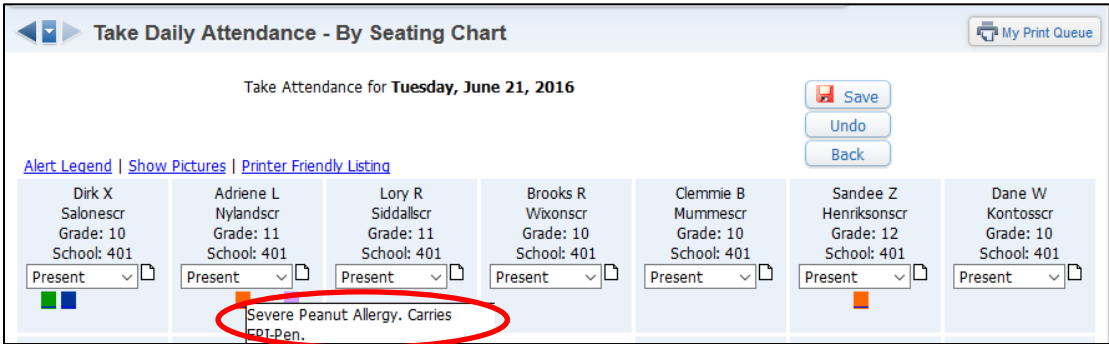

<span id="page-14-2"></span>**Figure 5 - The student's Alert information appears on the seating chart**

|               |                                     | <b>Take Daily Attendance - By Name</b> |                                                                                                  |           |            |  |                                                                                                    |                    |                             |     |                                        |     |     |     | My Print Queue |     |
|---------------|-------------------------------------|----------------------------------------|--------------------------------------------------------------------------------------------------|-----------|------------|--|----------------------------------------------------------------------------------------------------|--------------------|-----------------------------|-----|----------------------------------------|-----|-----|-----|----------------|-----|
|               |                                     |                                        |                                                                                                  |           |            |  | Attendance cannot be taken after 11:00 AM via the web. Attendance must now be entered by the office. |                    |                             |     |                                        |     |     |     |                |     |
|               |                                     |                                        | Take Attendance for Tuesday, June 21, 2016                                                       |           |            |  |                                                                                                    |                    |                             |     |                                        |     |     |     |                |     |
|               |                                     |                                        | Alert Legend   Show Today's Attendance for All Periods   View Class Summary   Print Class Roster |           |            |  |                                                                                                    |                    |                             |     |                                        |     |     |     | <b>Back</b>    |     |
| <b>Alerts</b> | <b>Student</b><br><b>Indicators</b> | Last Namet                             | <b>First Middle</b>                                                                              | <b>GR</b> | <b>Sch</b> |  | Absent Tardy Present Cmt                                                                             | <b>Tue</b><br>6/21 | <b>Mon</b><br>$6/20$ $6/17$ | Fri | Thu<br>$6/16$ 6/15 6/14 6/13 6/10 6/09 | Wed | Tue | Mon | Fri            | Thu |
|               | <b>AP</b>                           | Harringscr                             | Earle D                                                                                          | 11        | 401        |  |                                                                                                    |                    |                             |     |                                        |     |     |     |                |     |
|               | <b>AP</b>                           | Henriksonscr                           | Sandee Z                                                                                         | 12        | 401        |  |                                                                                                    |                    |                             |     |                                        |     |     |     |                |     |
|               | <b>AP</b>                           | Hesslingscr                            | Antoinette W                                                                                     | 11        | 401        |  |                                                                                                    |                    |                             |     |                                        |     |     |     |                |     |

<span id="page-14-3"></span>**Figure 6 - Teachers cannot enter attendance after the specified cutoff time**

## <span id="page-15-0"></span>**Configuring Attendance Entity Setup Options**

The Attendance Entity Setup configuration allows you to create Entity-specific settings for teachers' attendance entry and reporting. You must configure these options before teachers can enter attendance in Educator Access Plus and properly run reports.

To configure Attendance Entity Setup options:

- 1. Go to Student Management\Educator Access Plus\EA Setup\CF\AE.
- 2. Click the arrow to the left of the Entity.
- 3. Click the Edit link to the right of the area you want to configure.

**Example** To edit the Default Entry Types area, click Edit Defaults.

- 4. Select the desired options.
- 5. Click Save.

Attendance Entity Setup requires you to configure the following areas:

- **[Setting Default Entry Types](#page-16-0)**
- **[Setting Entry Restrictions](#page-20-0)**
- **[Configuring Educator Access Plus](#page-21-0) Attendance Counting Options**

This section explains each of these areas.

### <span id="page-16-0"></span>**Setting Default Entry Types**

Default Entry Type options define the default values that appear when teachers post or modify attendance.

To set Default Entry Types:

- 1. From the Attendance Entity Setup screen, click Edit Defaults.
- 2. Configure the Default Entry Types screen [\(Figure 7\)](#page-16-1). [Table 4](#page-18-0) explains each of the available options on this screen.
- 3. Click Save.

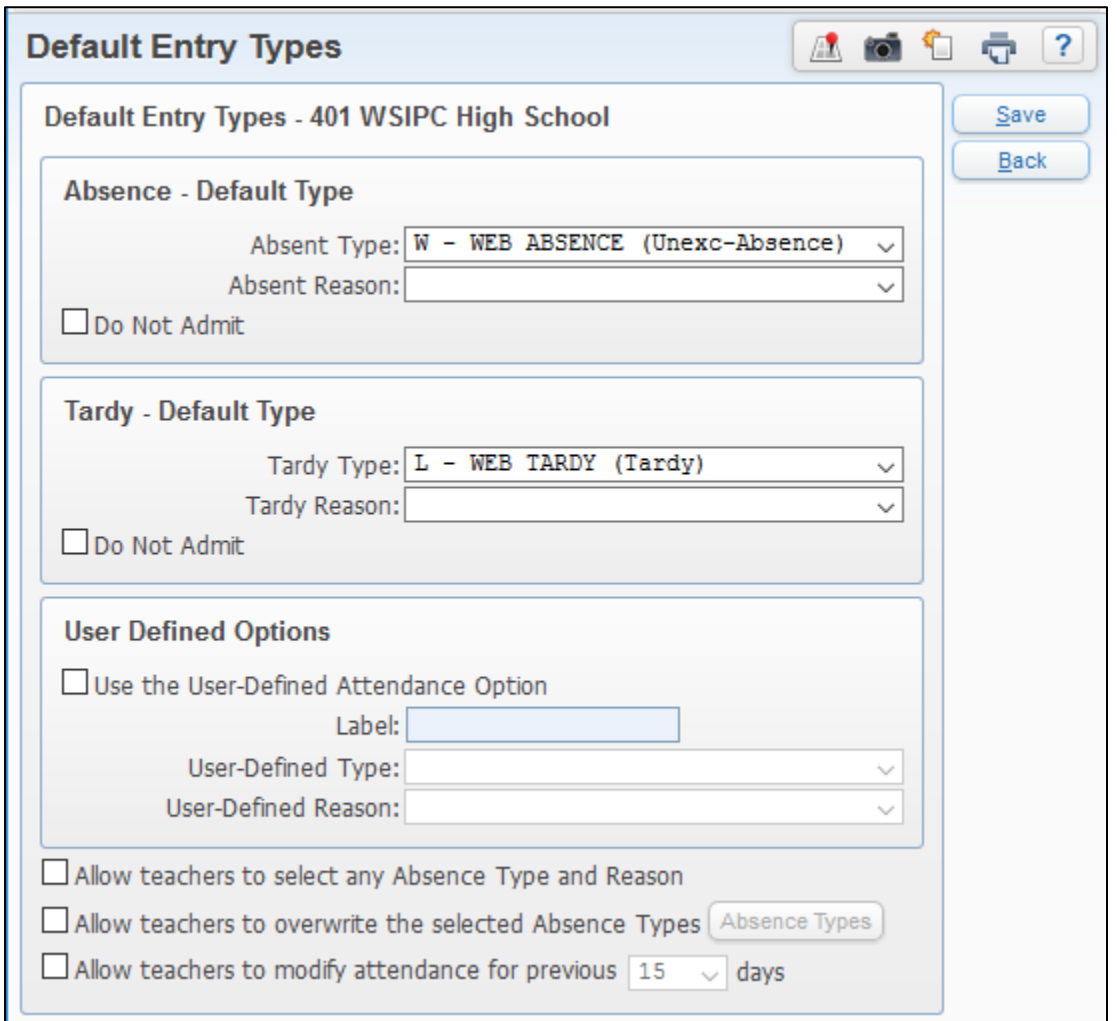

<span id="page-16-1"></span>**Figure 7 - Default Entry Types screen**

#### Configuring Attendance Entity Setup Options

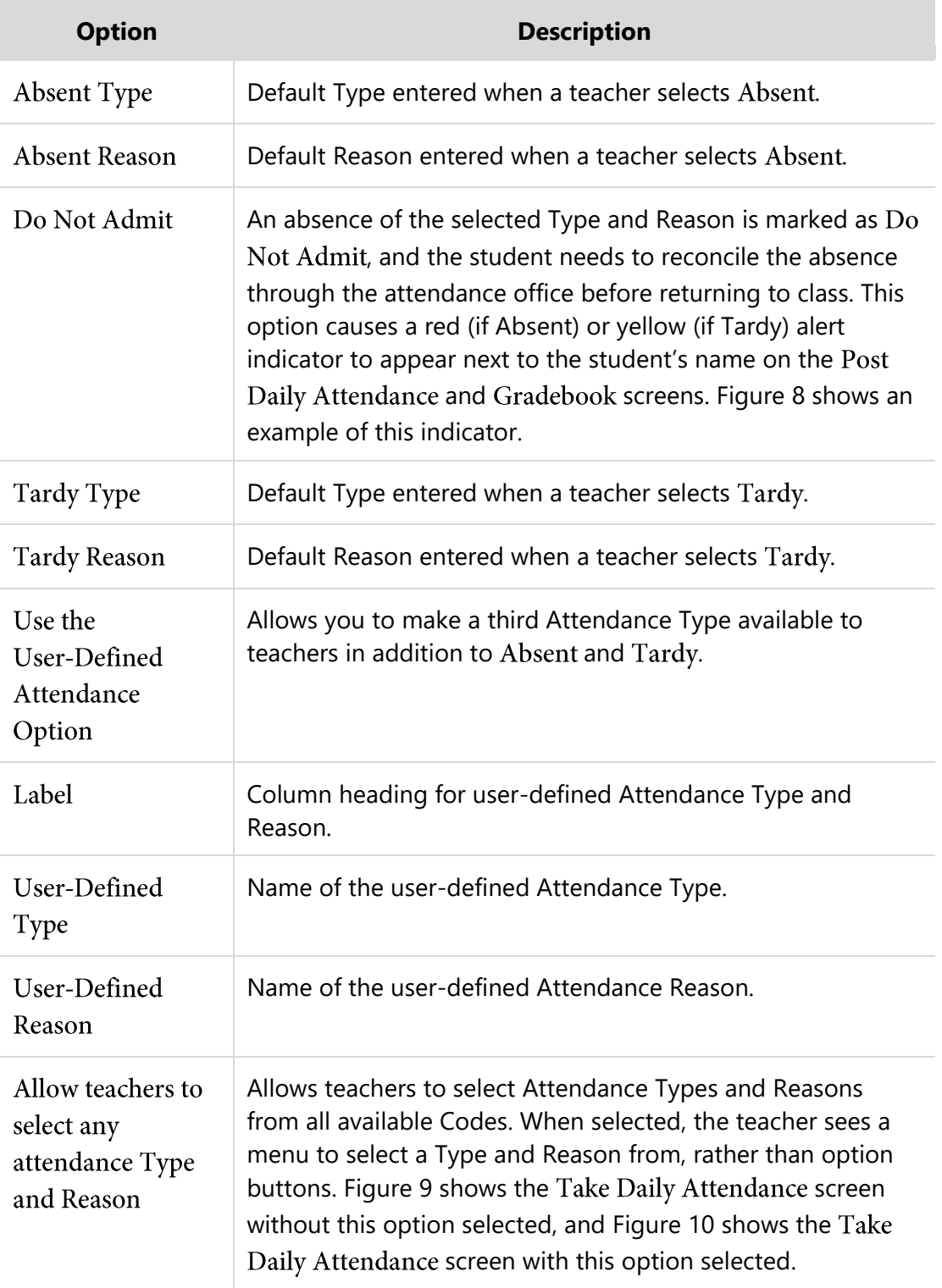

| <b>Option</b>                                                          | <b>Description</b>                                                          |
|------------------------------------------------------------------------|-----------------------------------------------------------------------------|
| Allow teachers to<br>overwrite the<br>selected Absence<br><b>Types</b> | Teachers can overwrite the selected Absence Types entered<br>by the office. |
| Allow teachers to<br>modify attendance<br>for previous $##$<br>days    | Teachers can change Attendance Records that have been<br>entered.           |

<span id="page-18-0"></span>**Table 4 - Configuration options available for Default Entry Types in Attendance Entity Setup**

|               | Take Daily Attendance - By Name                                                                                                    |                      |                     |           |            |           |  |                                 |        | My Print Queue |     |     |      |     |     |     |                                                                              |            |
|---------------|----------------------------------------------------------------------------------------------------|----------------------|---------------------|-----------|------------|-----------|--|---------------------------------|--------|----------------|-----|-----|------|-----|-----|-----|------------------------------------------------------------------------------|------------|
|               | Take Attendance for Tuesday, June 21, 2016<br>Save<br><b>Undo</b><br><b>Back</b><br>Alert Legend   Show Today's Attendance for All Periods   View Class Summary   Print Class Roster |                      |                     |           |            |           |  |                                 |        |                |     |     |      |     |     |     |                                                                              |            |
| <b>Alerts</b> | <b>Student</b><br><b>Indicators</b>                                                                                                    | Last Namet           | <b>First Middle</b> | <b>GR</b> | <b>Sch</b> |           |  | <b>Absent Tardy Present Cmt</b> |        | <b>Tue</b>     | Mon | Fri | Thu. | Wed | Tue | Mon | <b>Fri</b><br>$6/21$ $6/20$ $6/17$ $6/16$ $6/15$ $6/14$ $6/13$ $6/10$ $6/09$ | <b>Thu</b> |
|               |                                                                                                    | Amisonscr            | Francesca S         | 10        | 401        | <b>U-</b> |  |                                 | 目      | $U -$          |     |     |      |     |     |     |                                                                              |            |
|               |                                                                                                    | <b>AngloberrySCF</b> | Annalee U           | 10        | 401        | $\bullet$ |  |                                 | n      | $W -$          |     |     |      |     |     |     |                                                                              |            |
|               | Annalee Appleberryscr was WEB A                                                                                                    |                      | <b>Russel D</b>     | 10        | 401        |           |  | $\bullet$                       | $\Box$ |                |     |     |      |     |     |     |                                                                              |            |
|               | ABSENCE (W-) on 06/21/2016.<br>Please have the student report                                                                                                    |                      | Merri W             | 10        | 401        | ×,        |  | $\bullet$                       | $\Box$ |                |     |     |      |     |     |     |                                                                              |            |
|               | viderscr<br>to the office.                                                                                                    |                      | Carmen C            | 10        | 401        |           |  | $\bullet$                       | $\Box$ |                |     |     |      |     |     |     |                                                                              |            |

<span id="page-18-1"></span>**Figure 8 - The student has been entered as Absent and the student should be sent to the office to reconcile the absence**

|               | <b>Take Daily Attendance - By Name</b>     |                   |                                                                                                  |           |            |         |         |                          |  | My Print Queue        |     |     |            |     |            |             |                                                                       |            |
|---------------|--------------------------------------------|-------------------|--------------------------------------------------------------------------------------------------|-----------|------------|---------|---------|--------------------------|--|-----------------------|-----|-----|------------|-----|------------|-------------|-----------------------------------------------------------------------|------------|
|               | Take Attendance for Tuesday, June 21, 2016 |                   |                                                                                                  |           |            |         |         |                          |  | <b>B</b> Save<br>Undo |     |     |            |     |            |             |                                                                       |            |
|               |                                            |                   | Alert Legend   Show Today's Attendance for All Periods   View Class Summary   Print Class Roster |           |            |         |         |                          |  |                       |     |     |            |     |            | <b>Back</b> |                                                                       |            |
| <b>Alerts</b> | <b>Student</b><br><b>Indicators</b>        | <b>Last Namet</b> | <b>First Middle</b>                                                                              | <b>GR</b> | <b>Sch</b> |         |         | Absent Tardy Present Cmt |  | Tue                   | Mon | Fri | <b>Thu</b> | Wed | <b>Tue</b> | Mon         | Fri<br>$6/21$ $6/20$ $6/17$ $6/16$ $6/15$ $6/14$ $6/13$ $6/10$ $6/09$ | <b>Thu</b> |
|               | A                                          | Alspaughscr       | Sacha T                                                                                          | 11        | 401        | $\circ$ |         |                          |  |                       |     |     |            |     |            |             |                                                                       |            |
|               |                                            | Appleberryscr     | Myung H                                                                                          | 11        | 401        |         | $\circ$ |                          |  |                       |     |     |            |     |            |             |                                                                       |            |
|               | ۱Δ                                         | <b>Rouldenscr</b> | Andrew 1                                                                                         | 10        | 401        |         |         | $\odot$                  |  |                       |     |     |            |     |            |             |                                                                       |            |

<span id="page-18-2"></span>**Figure 9 - The Allow teachers to select any attendance Type and Reason option is not configured. The teacher must select one of the attendance option buttons.**

| 4 E I         | <b>Take Daily Attendance - By Name</b> |                    |                     |           |            |                                                                                                    |                     |              |             |       |                | $\frac{m}{k-1}$ My Print Queue |            |                                                         |                                              |     |     |            |
|---------------|----------------------------------------|--------------------|---------------------|-----------|------------|----------------------------------------------------------------------------------------------------|---------------------|--------------|-------------|-------|----------------|--------------------------------|------------|---------------------------------------------------------|----------------------------------------------|-----|-----|------------|
|               |                                        |                    |                     |           |            | Take Attendance for Tuesday, June 21, 2016<br>Alert Legend   Show Today's Attendance for All Periods   View Class Summary   Print Class Roster |                     |              |             |       |                |                                |            |                                                         | <b>El</b> Save<br><b>Undo</b><br><b>Back</b> |     |     |            |
| <b>Alerts</b> | <b>Student</b><br><b>Indicators</b>    | <b>Last Name</b> t | <b>First Middle</b> | <b>GR</b> | <b>Sch</b> | <b>Attendance</b><br><b>Type</b>                                                                                                    | <b>Reason</b>       |              | Cmt A E U T |       |                |                                | <b>Tue</b> | <b>Mon</b><br>$6/21$ $6/20$ $6/17$ $6/16$ $6/15$ $6/14$ | Fri                                          | Thu | Wed | <b>Tue</b> |
|               | A                                      | Alspaughscr        | Sacha T             | 11        | 401        | E - ABSENT EXCUS ~                                                                                                    | <b>DD - DOCTOR</b>  | $\checkmark$ | D           |       |                |                                |            |                                                         |                                              |     |     |            |
|               | A                                      | Appleberryscr      | Myung H             | 11        | 401        |                                                                                                    | $\vee$ NN - NO NOTE | $\checkmark$ |             | 15 15 |                |                                |            |                                                         |                                              |     |     |            |
|               |                                        | <b>Bouldenscr</b>  | Andrew J            | 10        | 401        |                                                                                                    |                     |              |             |       |                | 3                              |            |                                                         |                                              |     |     |            |
|               |                                        | Geskescr           | Rafael N            | 11        | 401        | E - ABSENT EXCUSED<br>I - IN-SCHOOL SUSP                                                                                                    |                     |              |             | 6     | $\overline{4}$ |                                |            |                                                         |                                              |     |     |            |
|               | A<br>$\overline{\phantom{0}}$          | Iriescr            | Erin W              | 10        | 401        | L - WEB TARDY                                                                                                    |                     | $\checkmark$ |             | 6     | 5              |                                |            |                                                         |                                              |     |     |            |
|               | <b>AP</b>                              | Marcscr            | Sol C               | 11        | 401        | O - SCHOOL RELATED                                                                                                    |                     |              |             | 3     | 3              |                                |            |                                                         |                                              |     |     |            |
|               |                                        | Mummescr           | Clemmie B           | 10        | 401        | S - SUSPENSION<br><b>T-TARDY</b>                                                                                                    |                     |              |             | 8     | 6              |                                |            |                                                         |                                              |     |     |            |
|               | A                                      | Nassscr            | Cathey C            | 10        | 401        | U - ABSENT UNEXCUSE                                                                                                    |                     |              |             | 8     | $\overline{7}$ | $\overline{2}$                 |            |                                                         |                                              |     |     |            |
|               | A                                      | Overmyerscr        | Jamal K             | 11        | 401        | <b>W - WEB ABSENCE</b>                                                                                                    |                     |              |             | 4     | 4              |                                |            |                                                         |                                              |     |     |            |
|               | SA                                     | Speasscr           | Stanford D          | 11        | 401        | <b>X - EXPULSION</b><br>$Z - IAES$                                                                                                    |                     | $\checkmark$ | $\Box$      | 6     | 5 1            |                                |            |                                                         |                                              |     |     |            |

<span id="page-19-0"></span>**Figure 10 - The Allow teachers to select any attendance option is configured. A menu of Attendance Types and Reason Codes appears from which the teacher can select.**

### <span id="page-20-0"></span>**Setting Entry Restrictions**

The Entry Restrictions configuration option allows you to set the time by which teachers must enter attendance entries or changes. If Set Cut Off Time for web Attendance Entry is selected, teachers can enter attendance only until the time you specify. Additional options allow you to restrict attendance to be saved only one time per class and during specified windows of time per period.

To set Entry Restrictions:

- 1. From the Attendance Entity Setup screen, click Entry Restrictions.
- 2. Configure the Entry Restrictions screen [\(Figure 11\)](#page-20-1). [Table 5](#page-21-1) explains each option on this screen.
- 3. Click Save.

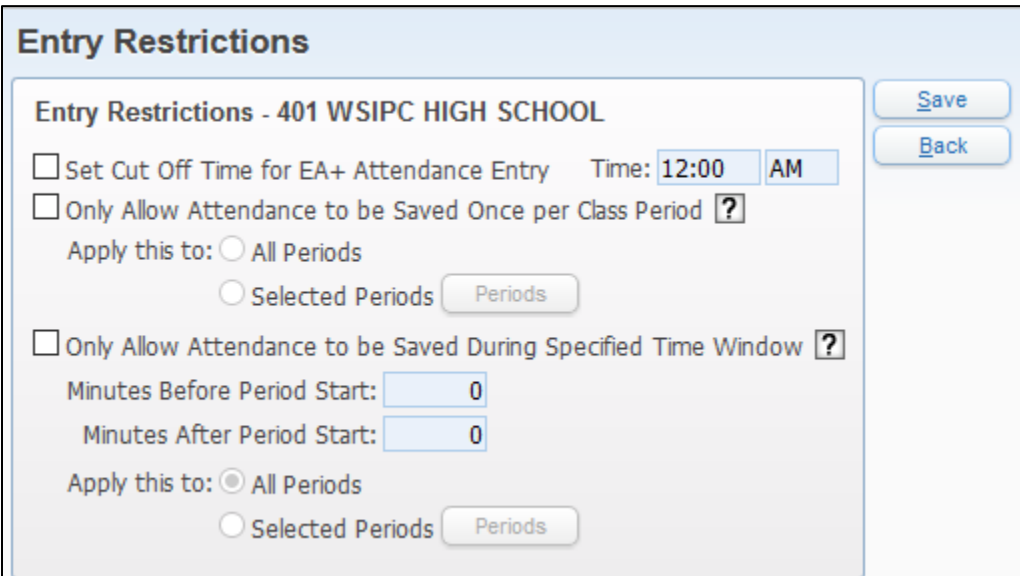

<span id="page-20-1"></span>**Figure 11 - The Entry Restrictions in Attendance Entity Setup allow you to set time restrictions for attendance entry in Educator Access Plus.**

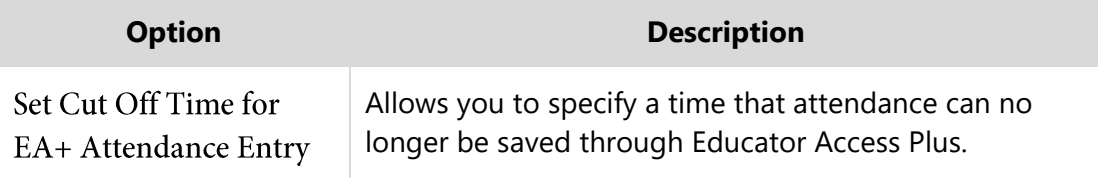

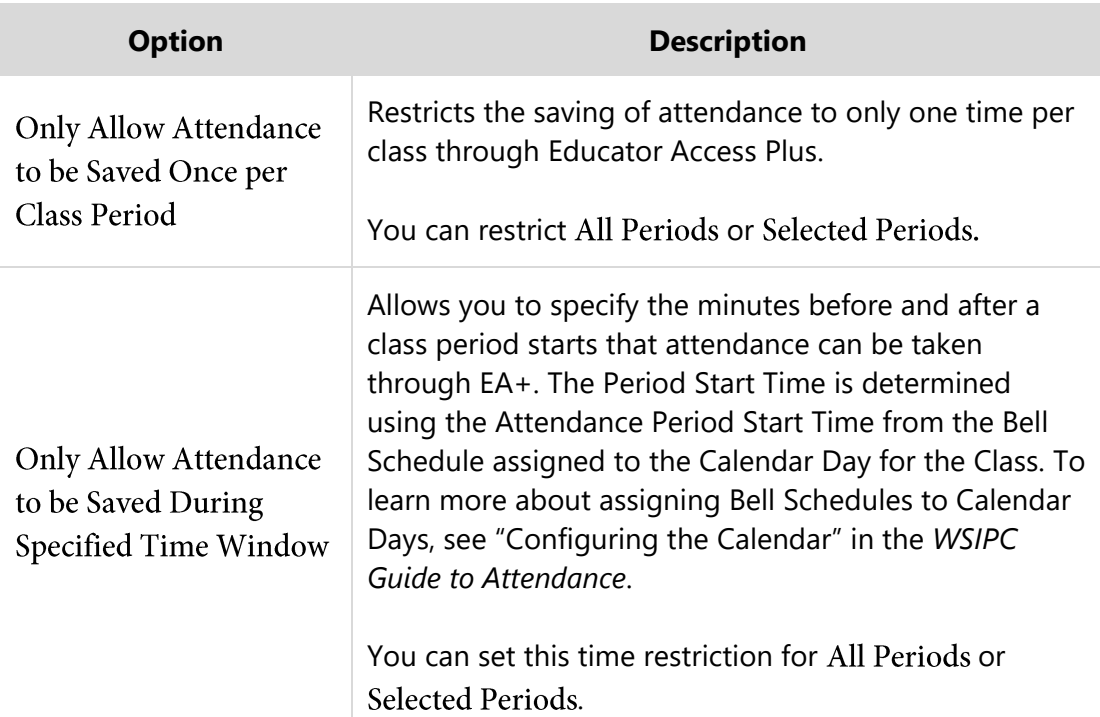

<span id="page-21-1"></span>**Table 5 - Configuration options available for Entry Restrictions in Attendance Entity Setup**

## <span id="page-21-0"></span>**Configuring Educator Access Plus Attendance Counting Options**

Educator Access Plus Attendance Counting Options allow you to specify which Attendance Types are included when calculating attendance counts. These counts appear on attendance entry screens in Educator Access Plus, as well as in the following reports:

- **Standards Progress Report**
- **Secondary Progress Detail Report**
- **Enhanced Multi-Class Progress Report**
- **Secondary Progress Report Letter**

You can also specify the Attendance Types and Reasons to be counted when filtering students on the Secondary Progress Detail Report and the Enhanced Multi-Class Progress Report. Additionally, you can configure which Attendance Types are included when displaying attendance counts to teachers as they take attendance.

#### **Note** The Absence Detail Report and Absence Summary Report do not use these options to calculate attendance counts. Instead, they use all Attendance Types.

To configure Educator Access Plus Attendance Counting Options:

- 1. From the Attendance Entity Setup screen, click Edit Options.
- 2. Configure the EA+ Attendance Counting Options screen [\(Figure 12\)](#page-22-0). [Table 6](#page-23-0) explains each option on this screen.
- 3. Click Save.

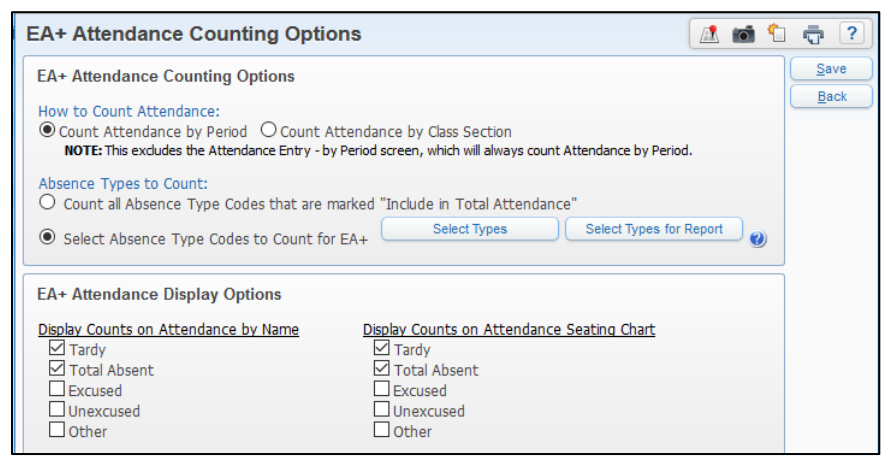

**Figure 12 - The EA+ Attendance Counting Options in Attendance Entity Setup allow you to specify how attendance is counted and how it appears.**

<span id="page-22-0"></span>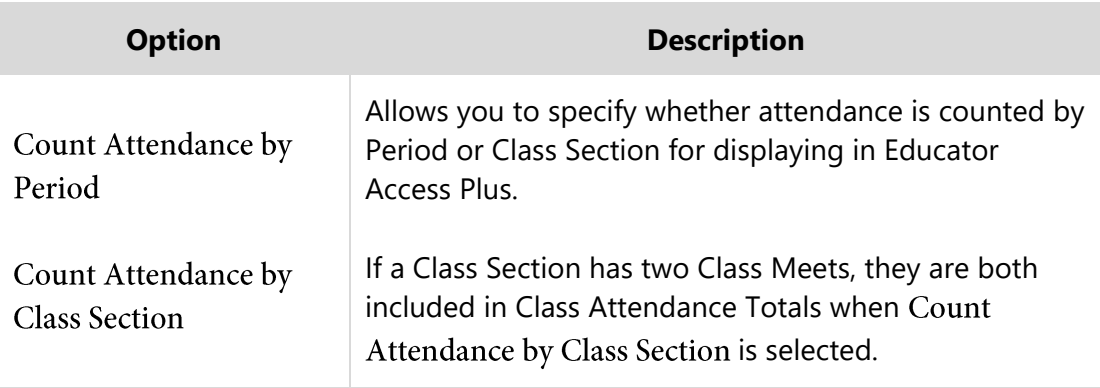

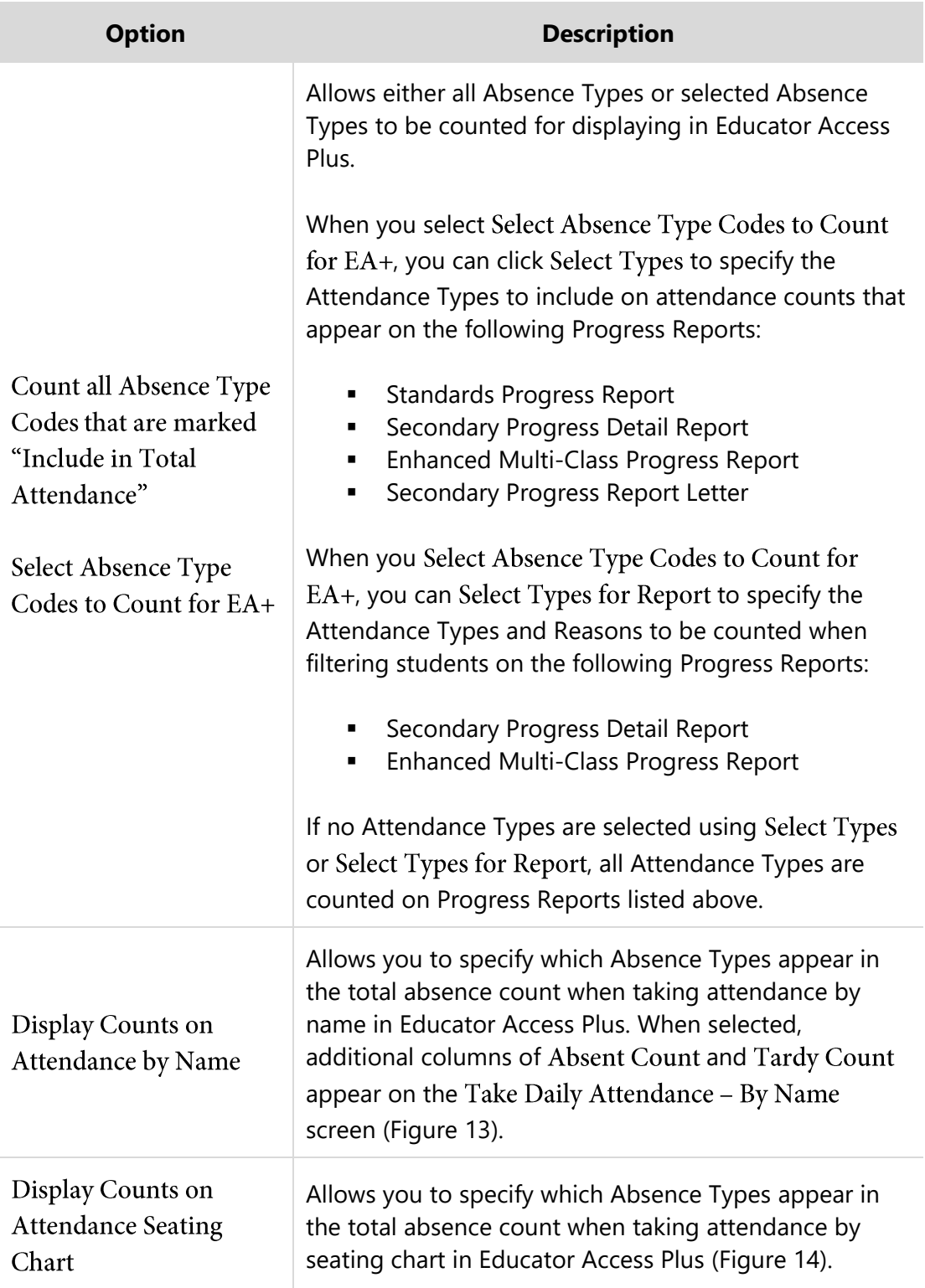

#### <span id="page-23-0"></span>**Table 6 - Configuration options available for EA+ Attendance Counting Options in Attendance Entity Setup**

|               | <b>Take Daily Attendance - By Name</b> |              |                                                                                                    |           |            |           |           |                                 |  |                                         |    | My Print Queue |            |     |            |                                                         |     |     |       |
|---------------|----------------------------------------|--------------|----------------------------------------------------------------------------------------------------|-----------|------------|-----------|-----------|---------------------------------|--|-----------------------------------------|----|----------------|------------|-----|------------|---------------------------------------------------------|-----|-----|-------|
|               |                                        |              | Take Attendance for Tuesday, June 21, 2016<br>Alert Legend   Show Today's Attendance for All Periods   View Class Summary   Print Class Roster |           |            |           |           |                                 |  |                                         |    |                |            |     |            | Save<br><b>Undo</b><br><b>Back</b>                      |     |     |       |
| <b>Alerts</b> | <b>Student</b><br><b>Indicators</b>    | Last Namet   | <b>First Middle</b>                                                                                                    | <b>GR</b> | <b>Sch</b> |           |           | <b>Absent Tardy Present Cmt</b> |  | <b>Absent Tardy</b><br>Count Count 5/21 |    | Tue            | <b>Mon</b> | Fri | <b>Thu</b> | Wed<br>$6/20$ $6/17$ $6/16$ $6/15$ $6/14$ $6/13$ $6/10$ | Tue | Mon | - Fri |
|               | ИP                                     | Archboldscr  | Alex <sub>D</sub>                                                                                                    | 11        | 401        |           | $\bullet$ |                                 |  | 5                                       |    |                |            |     |            |                                                         |     |     |       |
|               | <b>AP</b>                              | Clinkscr     | Andrea M                                                                                                    | 11        | 401        |           |           | $\bullet$                       |  | 23                                      | 10 |                |            |     |            |                                                         |     |     |       |
|               |                                        | Eadescr      | Willie Y                                                                                                    | 10        | 401        | $\bullet$ |           |                                 |  |                                         |    | <b>M</b> –     |            |     |            |                                                         |     |     |       |
|               |                                        | Edmonstonscr | <b>Corliss M</b>                                                                                                    | 10        | 401        |           |           | $\bullet$                       |  | 12                                      |    |                |            |     |            |                                                         |     |     |       |

<span id="page-24-0"></span>**Figure 13 - When Display Counts on Attendance by Name is selected, additional columns appear on the screen.**

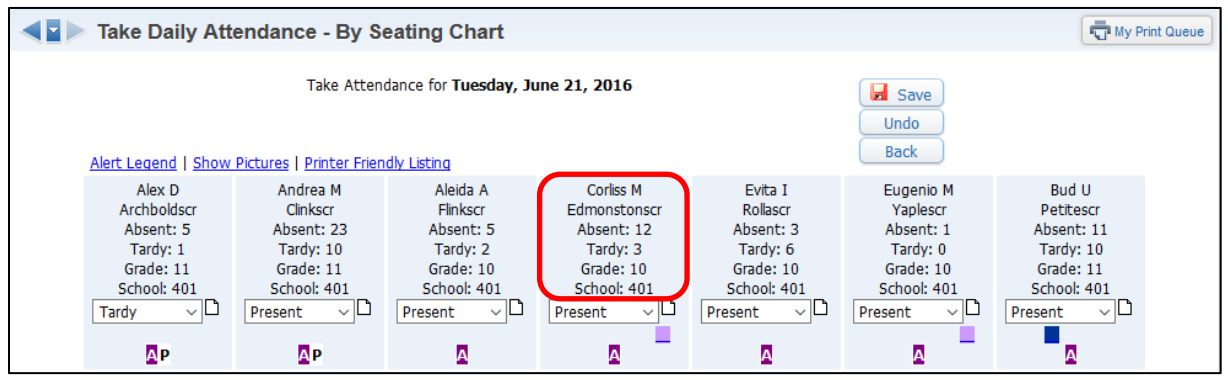

<span id="page-24-1"></span>Figure 14 - When Display Counts on Attendance Seating Chart is selected, additional information appears for each student.

## <span id="page-25-0"></span>**Configuring Report Card District Setup**

The Report Card District Setup area allows you to add an alert indicator that appears next to students who have been added to the Special Education or Section 504 module. Teachers see this alert indicator on the Grade Entry screen when they post grades for Report Cards.

To configure Report Card District Setup:

- 1. Go to Student Management\Educator Access Plus\EA Setup\CF\RD.
- 2. To display the alert indicator for Special Education students, select the Display Special Education Bar (dark blue) check box.
- 3. To display the alert indicator for Section 504 students, select the Display Section 504 Bar (light blue) check box.
- 4. Click Save.

Teachers can pause their mouse pointer over an indicator to see its meaning, click on the indicator to view student-specific information, or click Alert Legend to see definitions for all alert indicators. [Figure 15](#page-25-1) shows an example of how the Special Education alert indicator appears for a teacher on the Grade Entry screen.

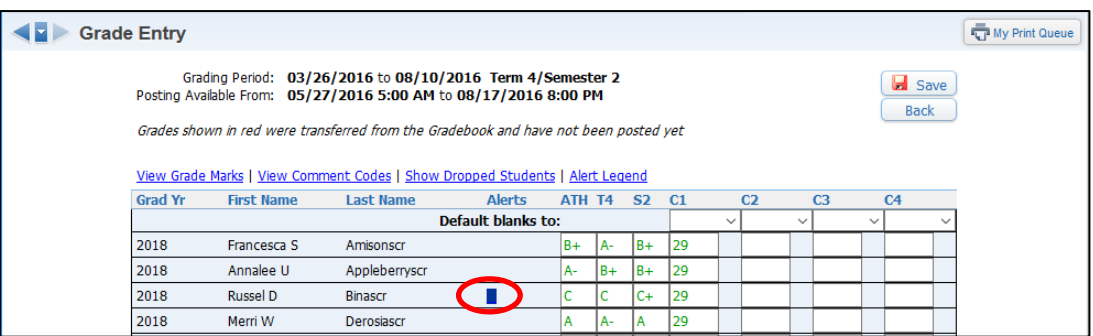

<span id="page-25-1"></span>**Figure 15 - A teacher can pause their mouse pointer over an alert indicator to view additional information about the indicator.**

## <span id="page-26-0"></span>**Configuring Comments Plus**

You can use Comments Plus configuration options to create Entity-specific special Comment Types. For example, you can use these Comment Types when the Assessment area does not contribute to a Report Card grade, such as Work Habits or Reading Levels. Comments Plus is usually configured before the Grading Period starts, and must be configured before teachers post Grade comments for Report Cards. You can create a maximum of six Comments Plus comments. To learn more about Grade comments, see "Setting up and Maintaining Grade Comment Codes" and "Configuring and Maintaining Comments Plus" in the *[WSIPC Guide to Secondary](http://skydoc.wa-k12.net/skydoc/-WSIPC Guide to Secondary Gradebook Configuration.pdf)  [Gradebook Configuration](http://skydoc.wa-k12.net/skydoc/-WSIPC Guide to Secondary Gradebook Configuration.pdf)*.

To configure Comments Plus:

1. Go to Student Management\Educator Access Plus\EA Setup\CF\CP. Existing comments for the current school year appear.

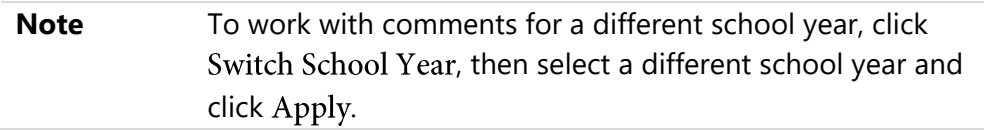

- 2. Click a comment to select it.
- 3. Click Edit.
- 4. Configure the Comments Plus Maintenance screen (Figure 16). [Table 7](#page-27-0) describes each option on this screen.
- 5. Click Save.

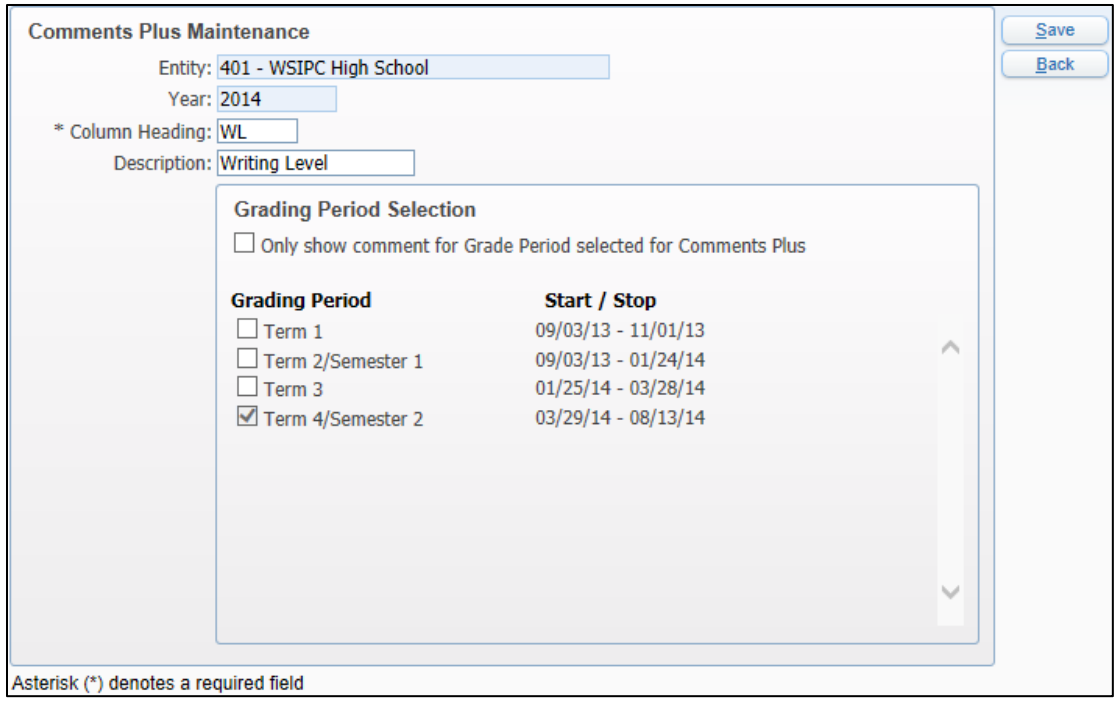

**Figure 16 - Options available on the Comments Plus Maintenance screen**

| <b>Option</b>                      | <b>Description</b>                                                                                               |
|------------------------------------|----------------------------------------------------------------------------------------------------|
| Entity                             | The Entity to which the comment belongs. You can't<br>edit this field.                                           |
| Year                               | The School Year to which the comment belongs. You<br>can't edit this field.                                      |
| Column Heading                     | Column heading displayed to teachers as they enter<br>comments for Report Cards. Limited to three<br>characters. |
| Description                        | Name of comment that shows on Report Cards, such as<br>"Behavior." Limited to 20 characters.                     |
| <b>Grading Period</b><br>Selection | Allows you to apply the Comments Plus setup to<br>specific Grading Periods.                                      |
| <b>Grading Periods</b>             | The Grading Periods for which Comments Plus is be<br>used.                                                       |

#### <span id="page-27-0"></span>**Table 7 - Configuration options available for Comments Plus**

### <span id="page-28-0"></span>**Adding a Comments Plus Special Code**

Once you add a Comments Plus comment, you can add a Special Code, such as "Contributes to class discussions."

To add a Comments Plus Special Code:

- 1. Click Add Special Code in the Special Code area.
- 2. Configure the Special Code Maintenance screen [\(Figure 17\)](#page-28-1). [Table 8](#page-29-0) describes each of these options.

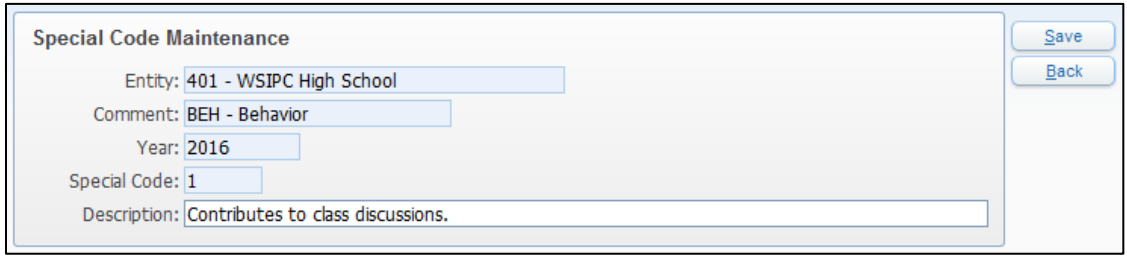

<span id="page-28-1"></span>**Figure 17 - Creating a Comments Plus Special Code that a teacher can select from Educator Access Plus**

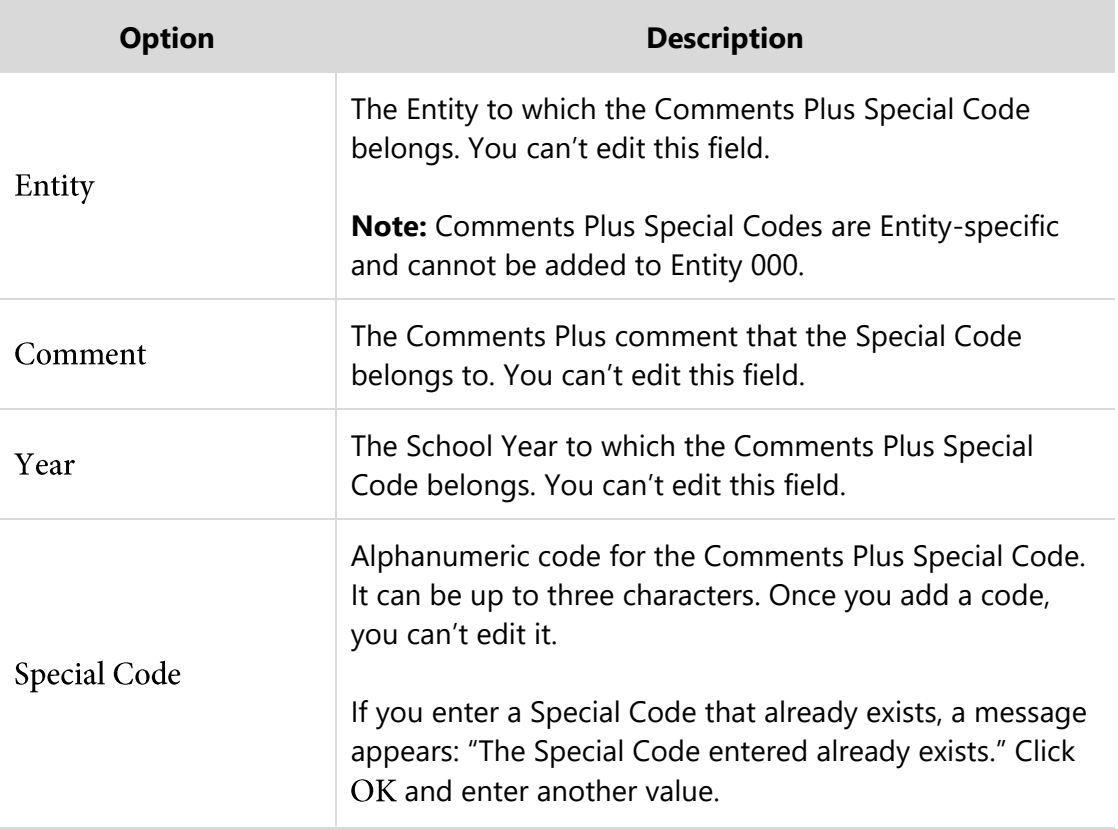

<span id="page-29-0"></span>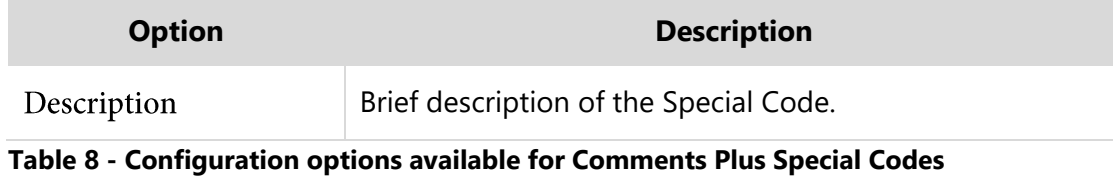

WSIPC Guide to Educator Access Plus: Configuration (September 2016) 27 Version 05.16.06.00.03

## <span id="page-30-0"></span>**Configuring Discipline District Setup Options**

You can use the options available in Discipline District Setup to configure the way Educator Access Plus users view and interact with Discipline data. The configuration options selected in Discipline District Setup apply to all Entities in the district. To learn more about the Discipline module, see the *[WSIPC Guide to Discipline](http://skydoc.wa-k12.net/skydoc/-WSIPC Guide to Discipline.pdf)*.

To configure Discipline District Setup options:

- 1. Go to Student Management\Educator Access Plus\EA Setup\CF\DD.
- 2. Configure the Discipline District Setup screen [\(Figure 18\)](#page-30-1). [Table 9](#page-31-0) describes each of these options.
- 3. Click Save.

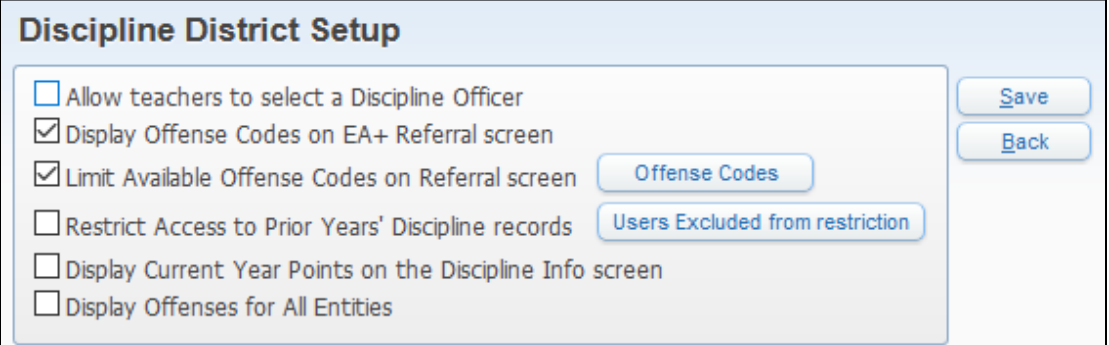

<span id="page-30-1"></span>**Figure 18 - Configuration options available for Discipline District Setup**

| <b>Option</b>                                    | <b>Description</b>                                                                                                    |
|--------------------------------------------------|----------------------------------------------------------------------------------------------------|
| Allow teachers to select a<br>Discipline Officer | Teachers can select a Discipline Officer from a list when<br>they enter or edit a Discipline Referral.                                             |
| Display Offense Codes<br>on EA+ Referral screen  | When adding a Discipline Referral, Offense Codes<br>appear for selection with both their Code and Short<br>Description (such as "CHT – Cheating"). |

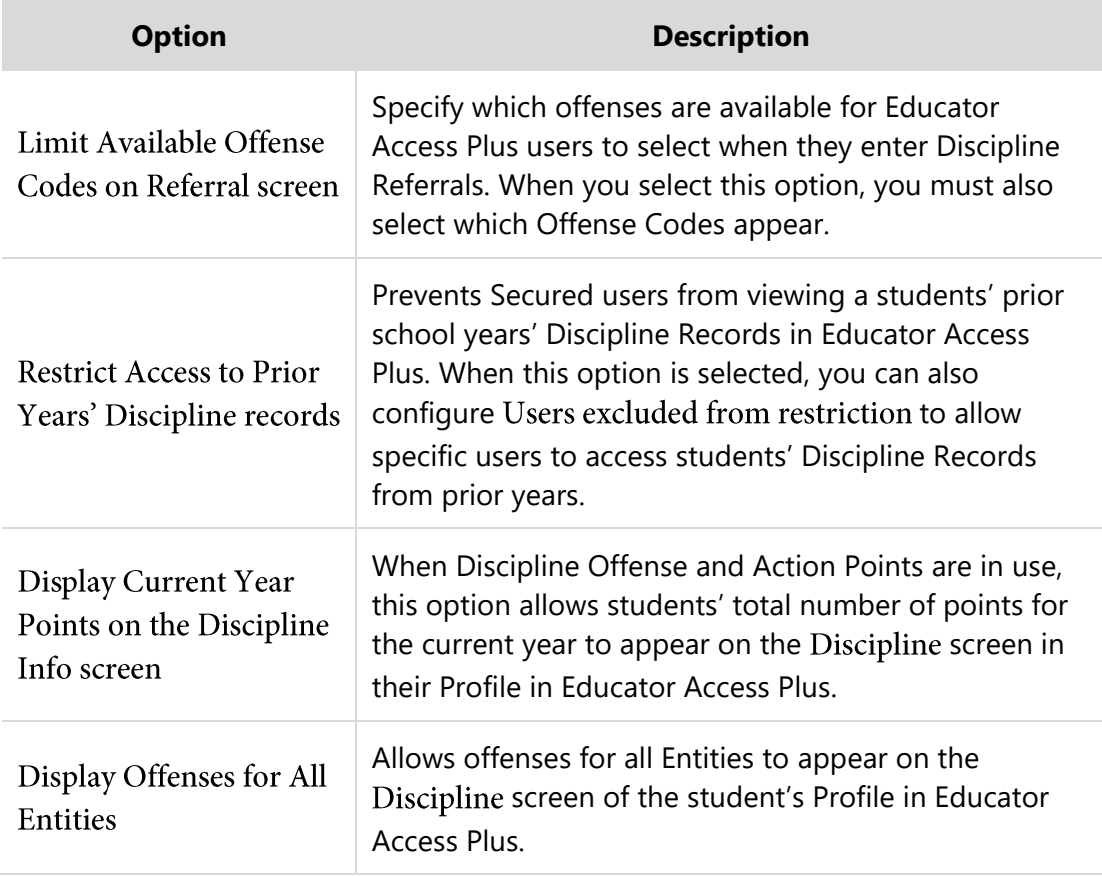

<span id="page-31-0"></span>**Table 9 - Configuration options available for Discipline District Setup**

## <span id="page-32-0"></span>**Managing Home Page Setup**

The Educator Access Plus Home Page appears when you sign in. This area is located at the bottom of the Educator Access Plus Home screen, below any widgets you've added [\(Figure 19\)](#page-32-1). To learn more about widgets, see the *[WSIPC Guide to Configuring](http://skydoc.wa-k12.net/skydoc/-WSIPC%20Guide%20to%20Configuring%20Skyward%E2%80%99s%20School%20Management%20System%20Home%20Screen.pdf) [Skyward's School Management System Home Screen](http://skydoc.wa-k12.net/skydoc/-WSIPC%20Guide%20to%20Configuring%20Skyward%E2%80%99s%20School%20Management%20System%20Home%20Screen.pdf)*.

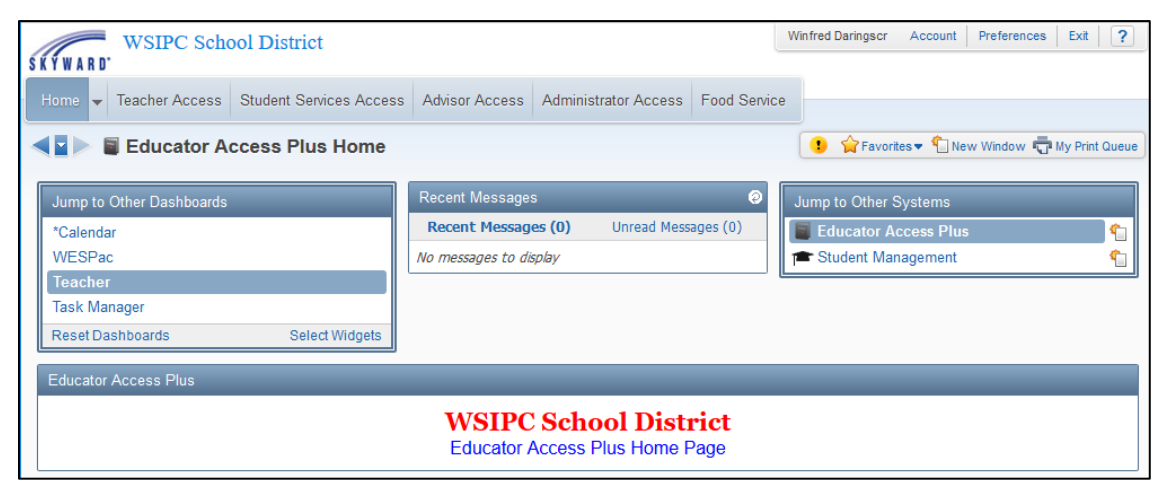

**Figure 19 - When you sign in to Educator Access Plus, the Home screen appears**

<span id="page-32-1"></span>You can configure the Educator Access Plus Home Page area to display any information you want. For example, some schools use this area to remind teachers of upcoming events. The Educator Access Plus Home Page editor provides a basic set of controls to format the way information is presented on the screen. You can also create and modify content using Hypertext Markup Language (HTML).

To access Educator Access Plus Home Page Setup, do one of the following:

- Go to Student Management\Educator Access Plus\EA Setup\CF\HP.
- Go to Educator Access Plus and click Edit in the lower right corner of the Educator Access Plus Home Page area.

The editor [\(Figure 20\)](#page-33-0) allows you to set the font, font size, background color, text color, alignment, and style. You can insert images or links to other Web pages as well.

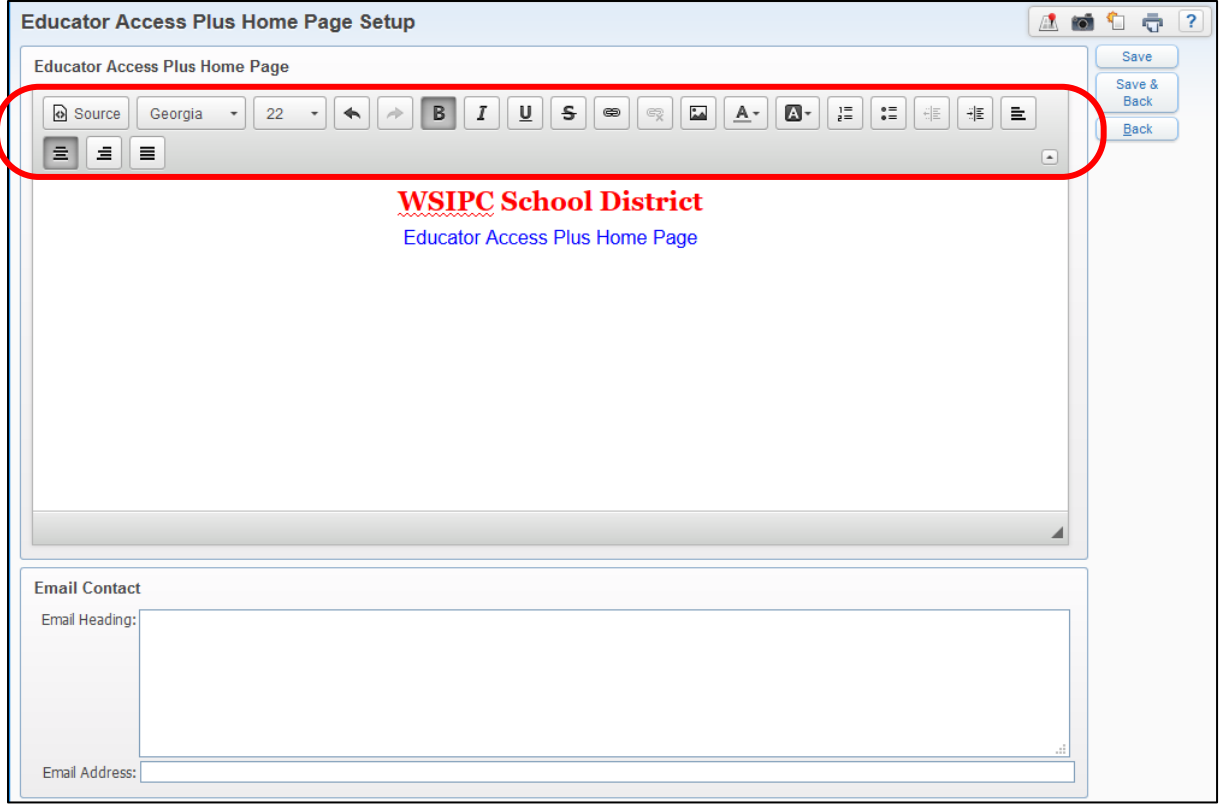

<span id="page-33-0"></span>**Figure 20 - Editing options appear at the top of the screen when you edit the Home Page in Educator Access Plus.**

## <span id="page-34-0"></span>**Configuring the Discipline Entity Setup Option**

You can also configure the Discipline Entity Setup option. This single option is Entity-specific, and it allows you to send an email to staff members, who are marked as Discipline Officers, when a Discipline Referral is added to a student from Educator Access Plus.

To configure the Discipline Entity Setup option:

- 1. Go to Student Management\Educator Access Plus\EA Setup\CF\DE.
- 2. On the Discipline Entity Setup screen, select Send Email to Discipline Officer when Discipline Referral Created.
- 3. Click Save.

## <span id="page-35-0"></span>**Utilities**

This section explains the two utilities you can use when configuring Educator Access Plus.

### <span id="page-35-1"></span>**Clone Comments Plus for New Year**

If your Entity wants to use the same Comments Plus, or Comments Plus and Special Codes from one year to another, you can use the Clone Comments Plus for New Year Utility.

To run the Clone Comments Plus for New Year Utility:

- 1. In the Entity you want to clone your Entity Setup from, go to Student Management\Educator Access Plus\EA Setup\UT\CC.
- 2. Click Clone Comments Plus for New Year.
- 3. Click Clone.
- 4. On the Comments Plus Clone Year End screen, select Clone Comments Plus and Special Codes or Clone Comments Plus Only.
- 5. Click the arrow to the right of From School Year and select a school year. The To School Year box automatically defaults to the next school year and cannot be changed
- 6. (Optional) Select Overwrite Existing Comments Plus and Special Codes.
- 7. Click

**Note** The completed utility doesn't automatically appear on the Clone Comments Plus for New Year screen. To refresh the screen, click Back on the right side of the screen to return to the Utilities screen and then click Clone Comment Plus for New Year.

### <span id="page-36-0"></span>**Clone Entity Setup to Other Entities**

The Clone Entity Setup to Other Entities Utility allows you to choose which areas of Educator Access Plus configuration you want to clone to other Entities in your district.

To run the Clone Entity Setup to Other Entities Utility:

- 1. In the Entity you want to clone your Entity Setup from, go to Student Management\Educator Access Plus\EA Setup\UT\CE.
- 2. Click Clone Entity Setup to Other Entities.
- 3. Click Run Clone.
- 4. Configure the Clone From/To screen [\(Figure 21\)](#page-36-1). [Table 10](#page-37-0) describes the options available on this screen.
- 5. Click Run.

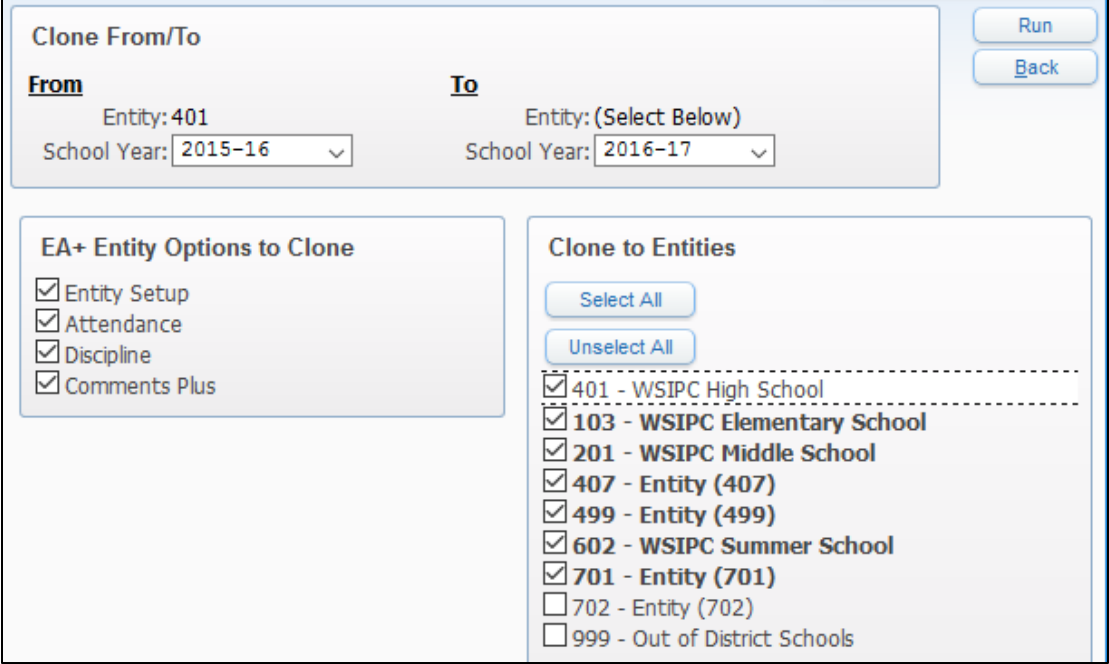

<span id="page-36-1"></span>**Figure 21 - The Clone From/To screen allows you to specify which options should be cloned, and to which entities.**

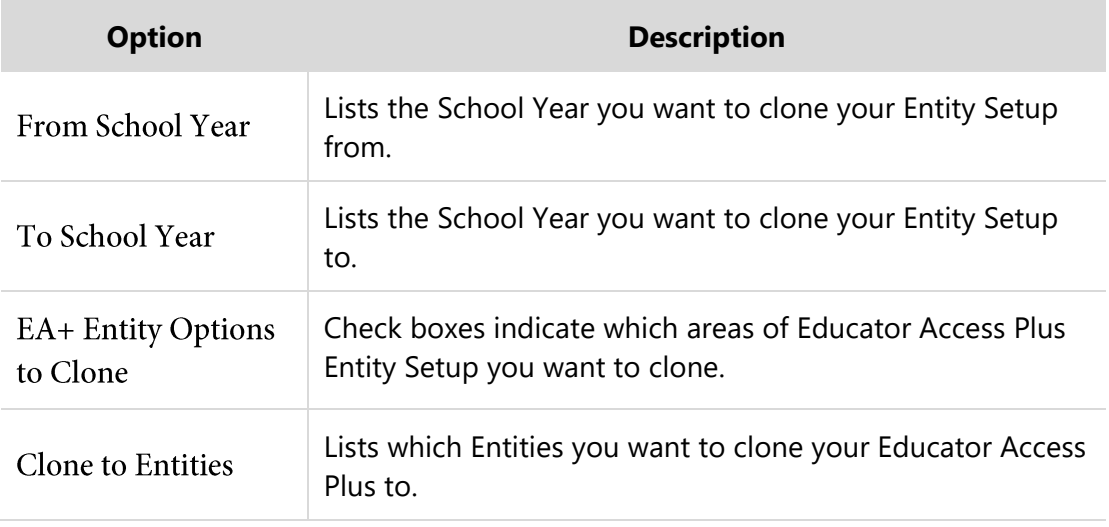

<span id="page-37-0"></span>**Table 10 - Clone Entity Setup From/To options**

#### **TERMS OF USE**

The information contained herein is licensed, trade-secret and proprietary and may not be used, disclosed or reproduced without permission of the licensing authorities, WSIPC and/or Skyward, Inc. As a condition of use, the User agrees to protect and keep the information from disclosure or falling into the public domain. The failure to comply with this agreement may result in the immediate termination of the User's right to access the information.

#### **COPYRIGHT**

© Copyright 2016 WSIPC. All rights reserved.

Reproduction of any part of this manual in any medium without the express and written permission of WSIPC is prohibited by law.

This edition is printed in the United States of America. The contents may be corrected or modified by revisions without prior notice. Pages may be added, deleted, or changed as required.

The WSIPC logo is a registered trademark of WSIPC.

Skyward® is the registered trademark for Skyward, Inc. located in Stevens Point, Wisconsin.

**WSIPC** 2121 West Casino Road Everett, WA 98204 425.349.6600 [www.wsipc.org](http://www.wsipc.org/)